## **画像情報詳細画面から登録する画像を選択する**

① 求人者マイページホーム画面で「事業所情報設定」をクリックします。

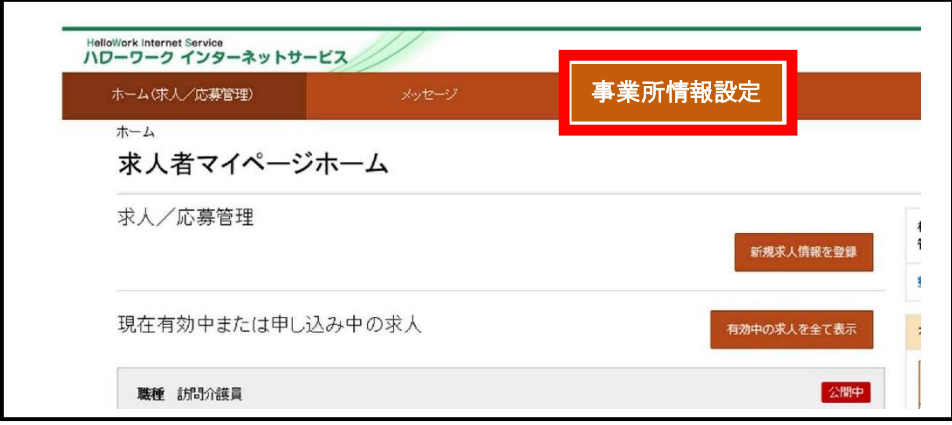

② 事業所情報設定画面で「画像情報」をクリックして、「事業所情報を 編集」をクリックします。

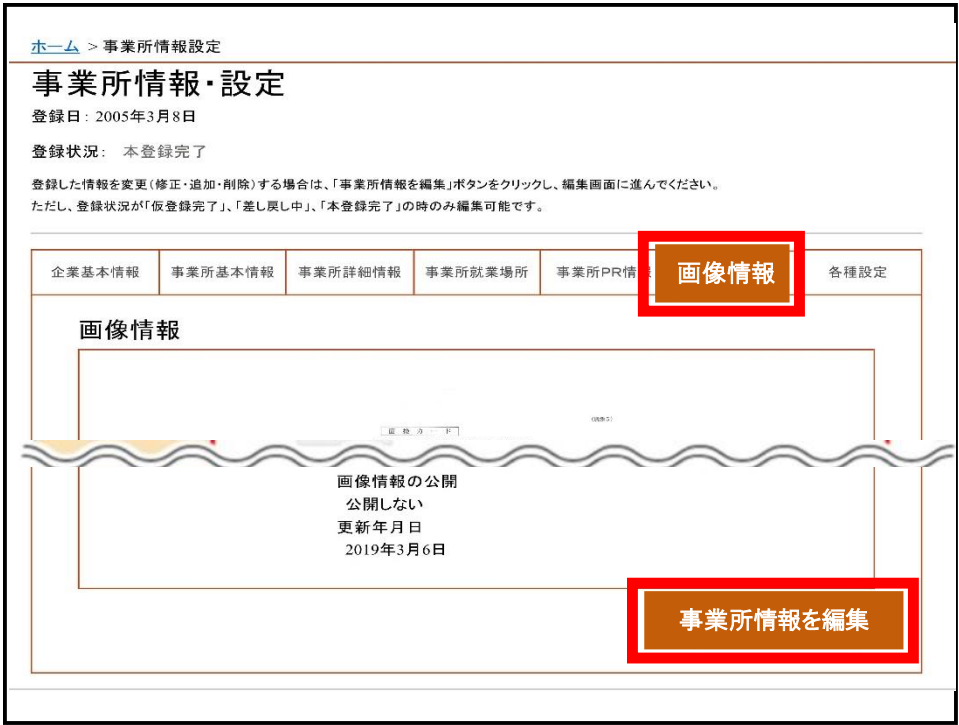

③ 画像情報登録画面が表示されます。

事業所情報に登録できる画像の注意事項を確認し、著作権と肖像権 にチェックを入れます。

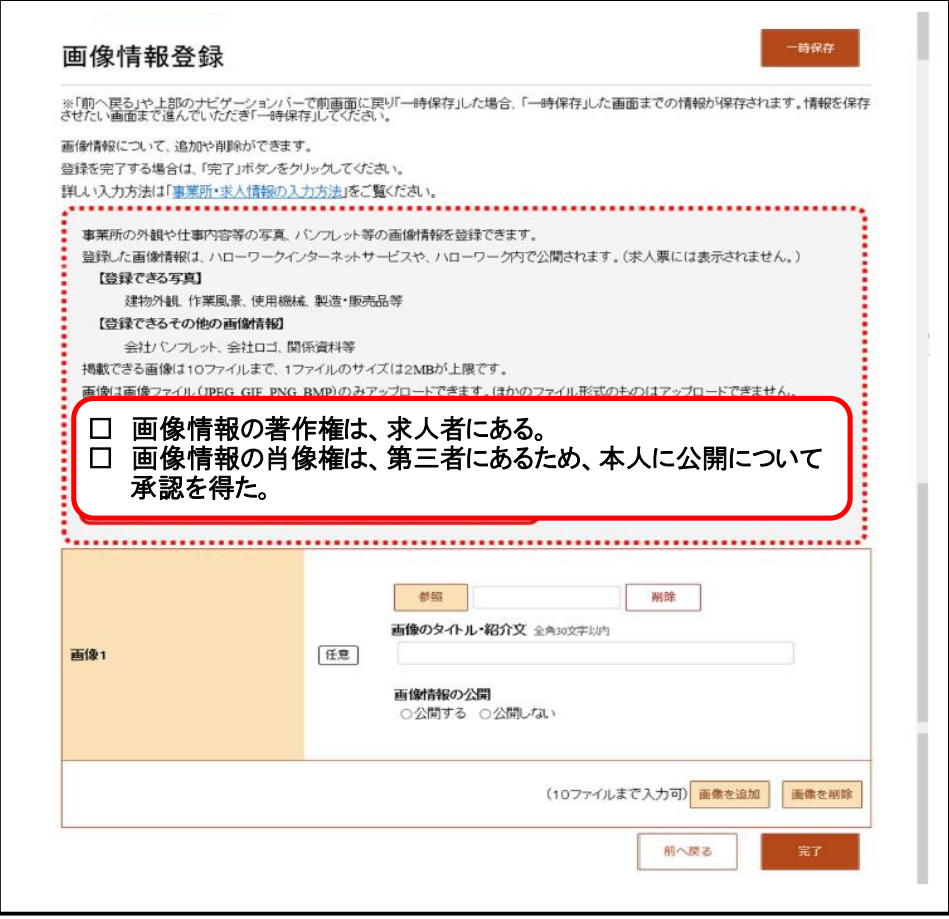

④ 「参照」をクリックして画像を選択します。 アップロードした画像を変更する場合は、「削除」をクリックし、 「参照」をクリックして画像を選び直してください。

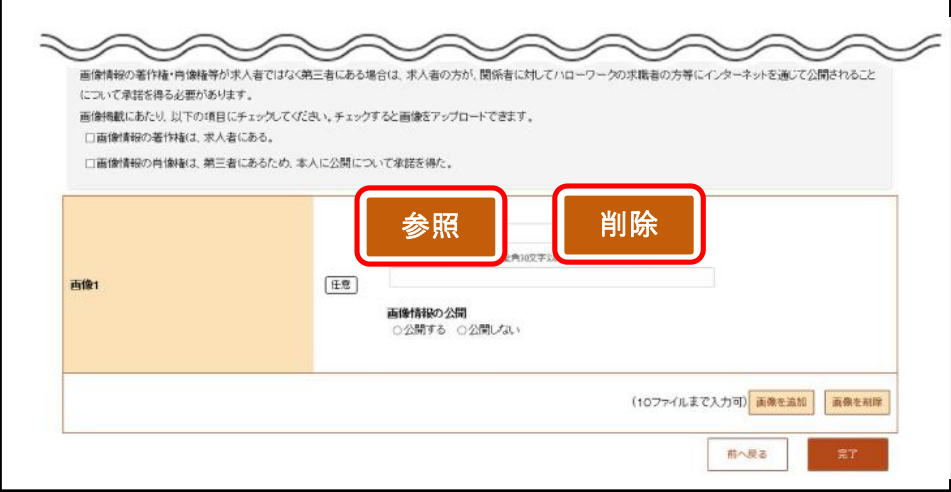

⑤「画像のタイトル・紹介文」を入力し、画像情報の公開の有無を選 択します。

別画像を追加する場合は、「画像の追加」をクリックして③からの 手順を繰り返します。

入力内容を確認して、「完了」をクリックします。

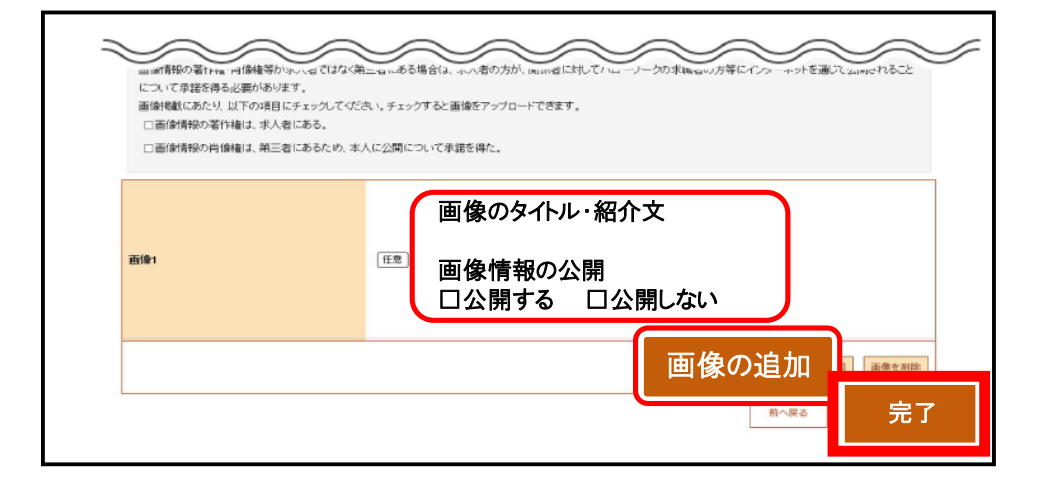

⑥ 「編集内容を申込」をクリックします。

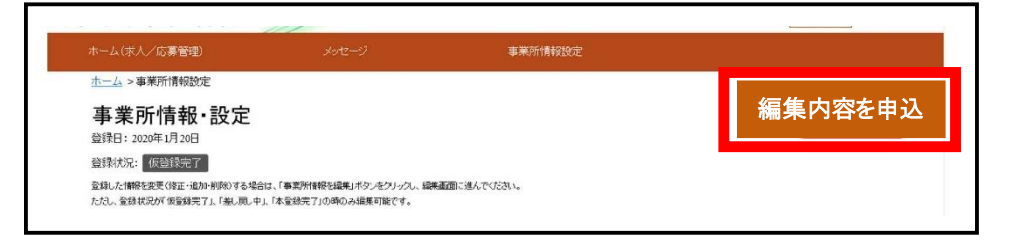

⑦ 「完了」をクリックします。

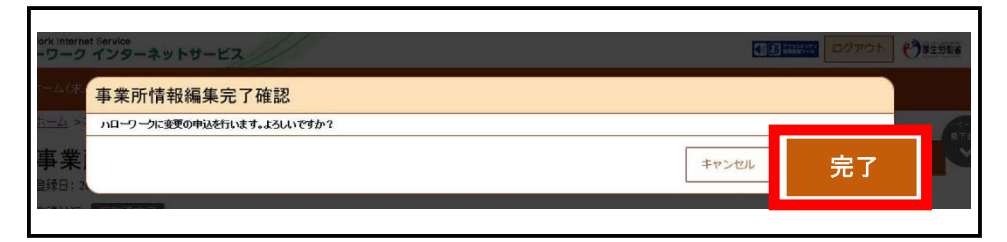

⑧ 事業所情報編集完了画面が表示されます。

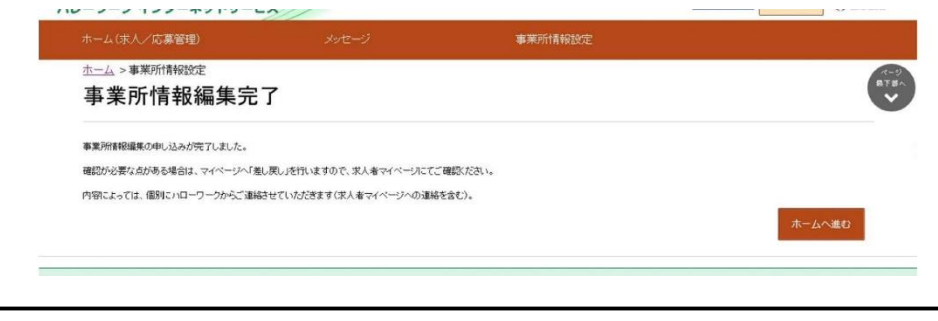